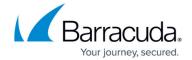

## **How to Download Bootstrap Configuration**

https://campus.barracuda.com/doc/98225383/

Barracuda SecureEdge allows administrators to download bootstrap configuration for any on-premises gateways or sites. Bootstrap configuration is also available for T appliances and Secure Connector appliances. If the user has a High Availability site, two static bootstrap configuration files can be downloaded separately.

#### **Bootstrap Configuration for Site**

- 1. Open <a href="https://se.barracudanetworks.com/">https://se.barracudanetworks.com/</a> in your web browser and log in with your existing Barracuda Cloud Control account.
- 2. In the left menu, click the **Tenants/Workspaces** icon.
- 3. From the drop-down menu, select the workspace containing your site.
- 4. In the left menu, click Infrastructure and select Sites.

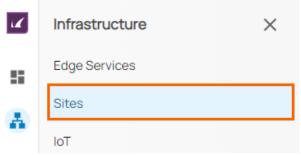

- 5. The **Sites** page opens. Select the site you wish to download bootstrap configuration for. You can either search for the name or serial, or use filters to tailor the list of displayed sites. You can also simply scroll through the list.
- 6. Click on the arrow icon next to site.

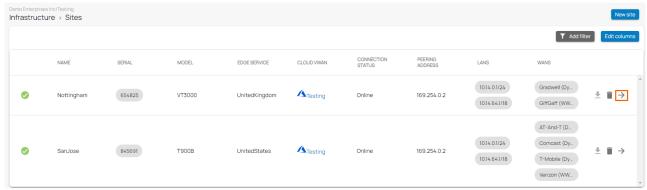

7. In the site menu, go to **Settings** > **ADVANCED SETTINGS**.

## Barracuda SecureEdge

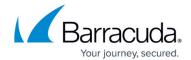

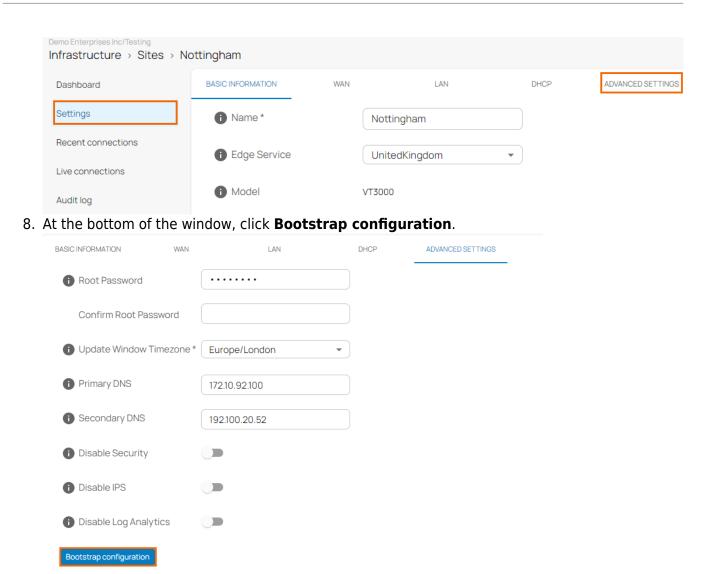

- 9. The **Download bootstrap configuration** page opens. Before downloading, read the useful information.
- 10. Click Download.

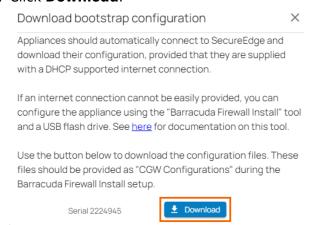

11. The configuration file is downloaded with respect to your site serial number.

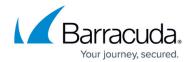

### **Bootstrap Configuration for Private Edge**

- 1. Open <a href="https://se.barracudanetworks.com/">https://se.barracudanetworks.com/</a> in your web browser and log in with your existing Barracuda Cloud Control account.
- 2. In the left menu, click the **Tenants/Workspaces** icon and select the workspace containing your private edge.
- 3. Go to Infrastructure > Edge Services.
- 4. The **Edge Services** page opens. Select the private edge you wish to download bootstrap configuration for. You can either search for the name or serial, or use filters to tailor the list of displayed sites. You can also simply scroll through the list.
- 5. Click on the arrow icon next to private edge.

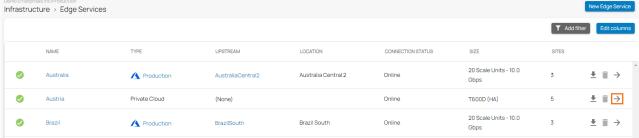

6. In the edge services menu, go to **Settings** > **ADVANCED SETTINGS** and, at the bottom of the window, click **Bootstrap configuration**.

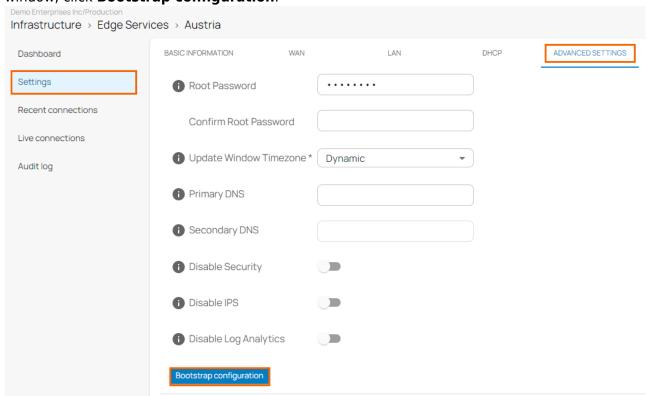

7. The **Download bootstrap configuration** page opens. Before downloading, read the useful information.

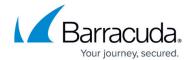

# Download bootstrap configuration

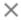

Appliances should automatically connect to SecureEdge and download their configuration, provided that they are supplied with a DHCP supported internet connection.

If an internet connection cannot be easily provided, you can configure the appliance using the "Barracuda Firewall Install" tool and a USB flash drive. See <a href="here">here</a> for documentation on this tool.

Use the buttons below to download the configuration files. These files should be provided as "CGW Configurations" during the Barracuda Firewall Install setup.

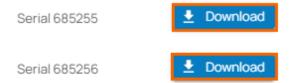

- 8. Click **Download**.
- 9. Two bootstrap configuration files for your HA pairs can be downloaded separately.

### **Bootstrap Configuration for IoT**

- 1. Open <a href="https://se.barracudanetworks.com/">https://se.barracudanetworks.com/</a> in your web browser and log in with your existing Barracuda Cloud Control account.
- 2. In the left menu, click the **Tenants/Workspaces** icon and select the workspace containing your loT appliance.
- 3. Go to Infrastructure > IoT.
- 4. The **IoT** page opens. Select the IoT appliance you wish to download bootstrap configuration for. You can either search for the name or serial, or use filters to tailor the list of displayed sites. You can also simply scroll through the list.
- 5. Click on the arrow icon next to IoT appliance.

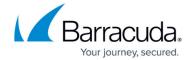

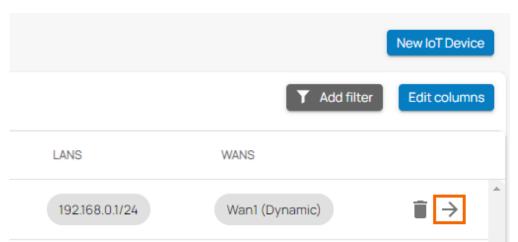

6. In the IoT menu, go to **Settings** > **ADVANCED SETTINGS** and, at the bottom of the window, click **Bootstrap configuration**.

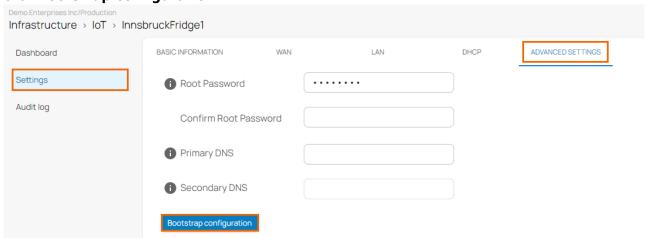

7. The **Download bootstrap configuration** page opens. Before downloading, read the useful information.

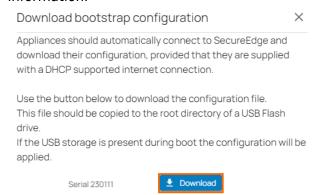

- 8. Click **Download**.
- 9. The configuration file is downloaded with respect to your IoT appliance serial number.

## Barracuda SecureEdge

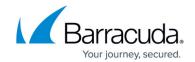

### **Figures**

- 1. goto-infrstucture-site.png
- 2. Sites-page-9.0.png
- 3. site-adv-settings.png
- 4. adv-setting-bootstrap.png
- 5. download.png
- 6. edge services-page.png
- 7. bootstrap-privateEdge.png
- 8. download-PrivateEdge.png
- 9. IoT-settings.png
- 10. bootstrap-loT.png
- 11. download-loT.png

<sup>©</sup> Barracuda Networks Inc., 2024 The information contained within this document is confidential and proprietary to Barracuda Networks Inc. No portion of this document may be copied, distributed, publicized or used for other than internal documentary purposes without the written consent of an official representative of Barracuda Networks Inc. All specifications are subject to change without notice. Barracuda Networks Inc. assumes no responsibility for any inaccuracies in this document. Barracuda Networks Inc. reserves the right to change, modify, transfer, or otherwise revise this publication without notice.